# Configuratie van het Protocol van het Beheer van de Internet Group (IGMP) of van de Multicast Detectie (MLD) Snooping op een switch  $\overline{\phantom{a}}$

# Doel

Multicast is de techniek van de netwerklaag die wordt gebruikt om gegevenspakketten van één host naar geselecteerde hosts in het netwerk te verzenden. Op de onderste laag, zendt de schakelaar het multicast verkeer op alle havens uit, zelfs als slechts één gastheer het moet ontvangen. Internet Group Management Protocol (IGMP)-snooping wordt gebruikt om multicast verkeer naar de gewenste host via Internet Protocol, versie 4 (IPv4), te verzenden. Aan de andere kant wordt Multicast listener Discovery (MLD)-snooping gebruikt om multicast verkeer naar de gewenste hosts via Internet Protocol, versie 6 (IPv6) te verzenden.

Wanneer IGMP wordt toegelaten, detecteert het de IGMP berichten die tussen de IPv4 router en de multicast hosts die aan de interfaces zijn gekoppeld worden uitgewisseld. Het onderhoudt dan een tabel die IPv4 multicast verkeer beperkt en deze dynamisch doorstuurt naar de onderdelen die ze nodig hebben om te ontvangen.

De volgende configuraties zijn voorwaarden voor het configureren van IGMP.

- 1. Configuratie van Virtual Local Area Network (VLAN).
- 2. Bridge Multicast Filtering inschakelen.

Als MLD is ingeschakeld, detecteert dit de MLD-berichten die worden uitgewisseld tussen de IPv6-router en de multicast-hosts die als bijlage aan de interfaces zijn toegevoegd. Het onderhoudt vervolgens een tabel die IPv6 multicast verkeer beperkt en deze dynamisch doorstuurt naar de poorten die ze nodig hebben.

# Toepasselijke apparaten

- SX250 Series-switches
- Sx350 Series
- SG350X Series
- Sx550X Series

# **Softwareversie**

● 2.2.0.66

# IGMP-signalering configureren

Stap 1. Meld u aan bij het op internet gebaseerde hulpprogramma en kies multicast > IPv4 multicast configuratie > IGMP-routing.

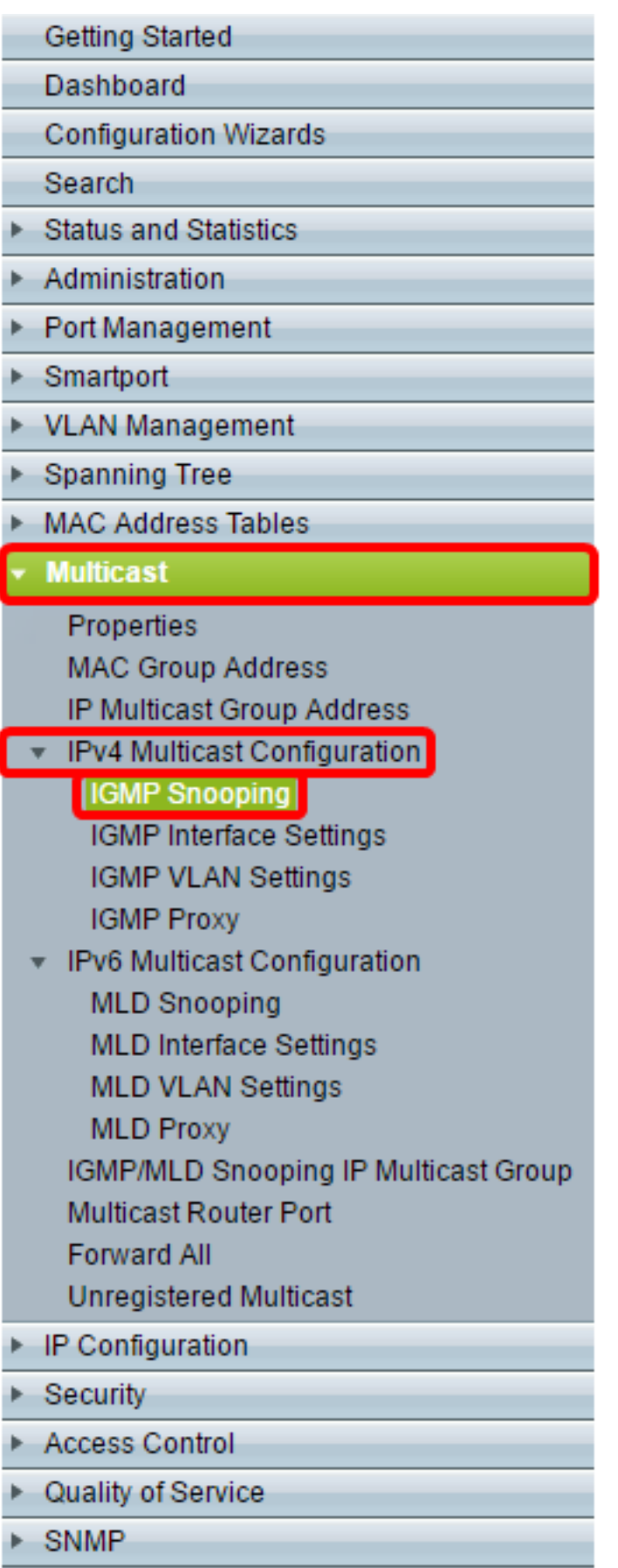

Stap 2. Controleer het aanvinkvakje Enable voor IGMP-signaleringsstatus. Wanneer deze optie mondiaal is ingeschakeld, kan het apparaat dat het netwerkverkeer controleert bepalen welke hosts toegang hebben tot multicast verkeer.

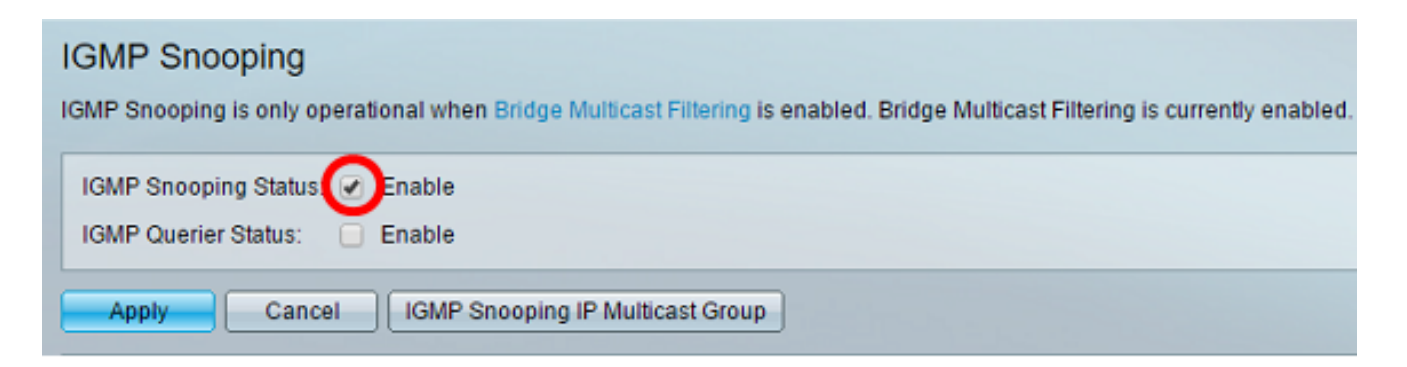

Stap 3. (Optioneel) Controleer het aanvinkvakje Enable for IGMP Querier Status om het IGMP Querier in te schakelen.

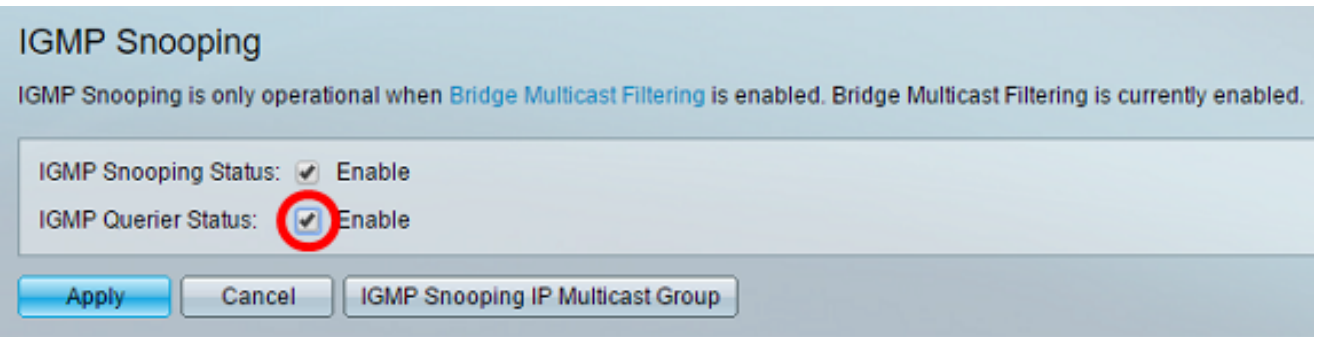

#### Stap 4. Klik op Toepassen.

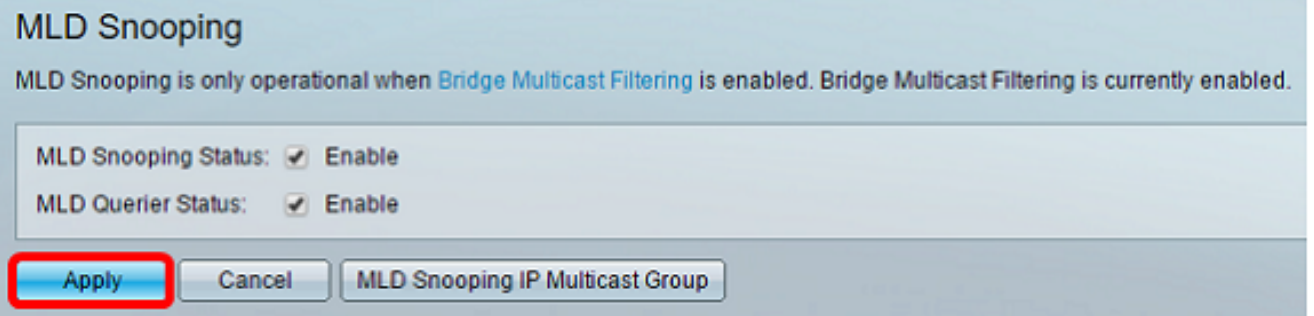

Stap 5. Klik onder Tabel IGMP-signalering op de radioknop die overeenkomt met de VLANid in de IGMP-splitsingstabel.

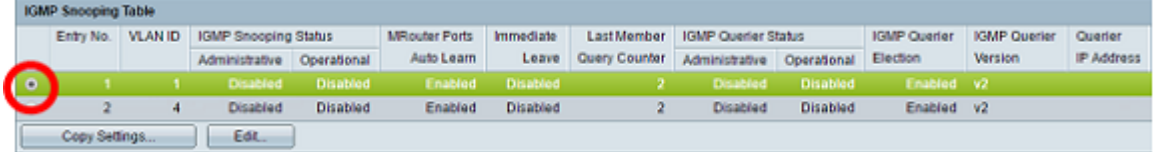

#### Stap 6. Klik op Bewerken.

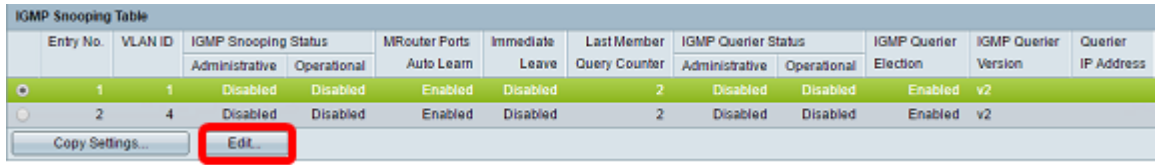

Stap 7. Kies het gewenste VLAN in de vervolgkeuzelijst VLAN-ID.

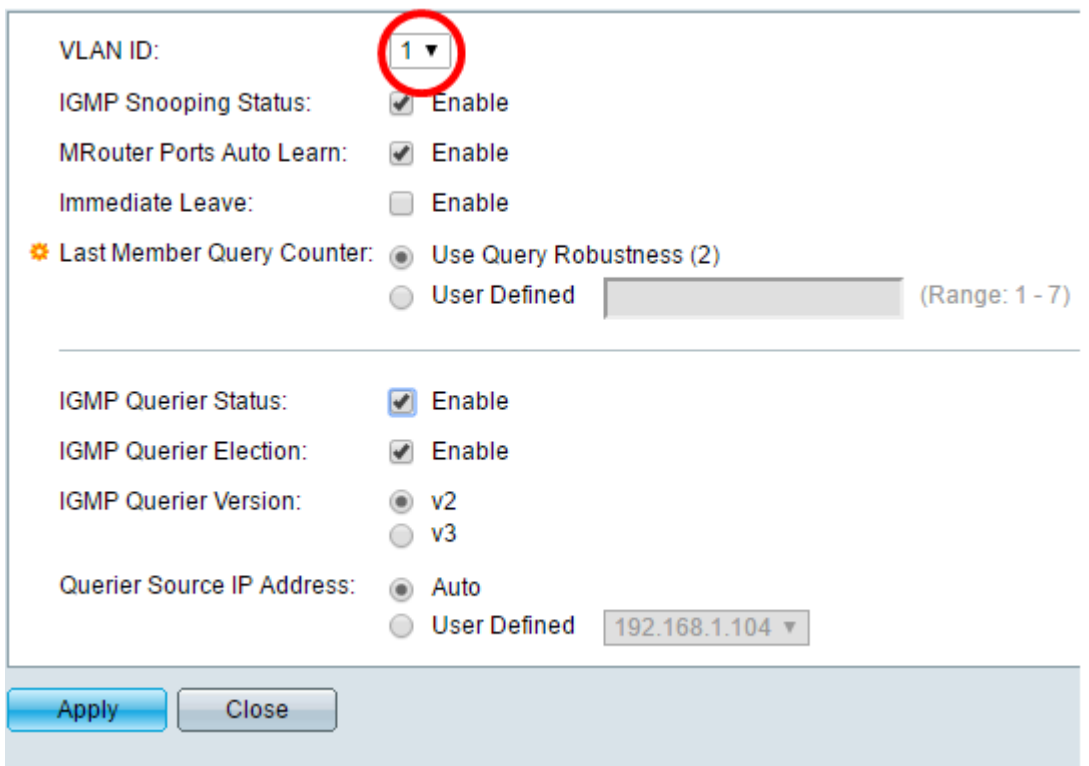

Stap 8. Controleer het aankruisvakje voor IGMP-signaleringsstatus inschakelen om te bepalen welke hosts onder het gekozen VLAN zijn gevraagd het multicast verkeer te verzenden. De status van IGMP-snooping wordt weergegeven in het veld Operationele IGMP-opnamestatus.

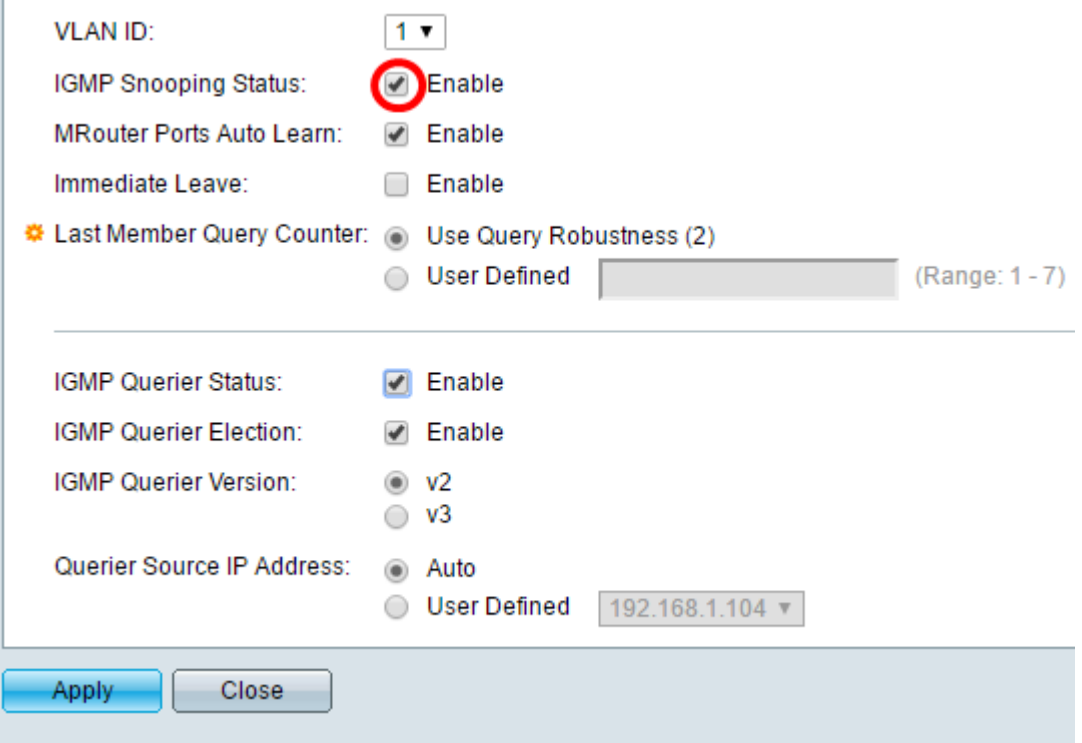

Stap 9. (Optioneel) Om de multicast router in staat te stellen automatisch de aangesloten poorten te leren, schakelt u het vakje Enable waarmee u routerpoorten automatisch leert.

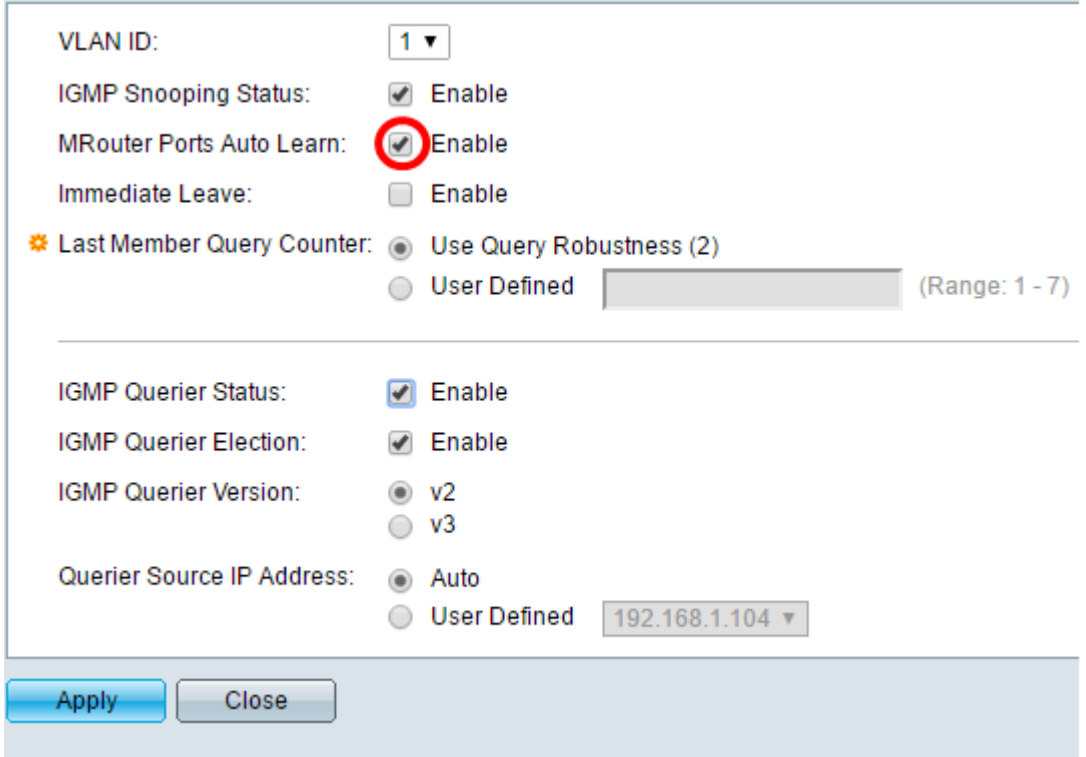

Stap 10. (optioneel) Om de tijd te verminderen die de schakelaar neemt om het MLD-verkeer te blokkeren dat niet bij de aangesloten poort hoort, schakelt u het aanvinkvakje Inschakelen in voor onmiddellijk verlof.

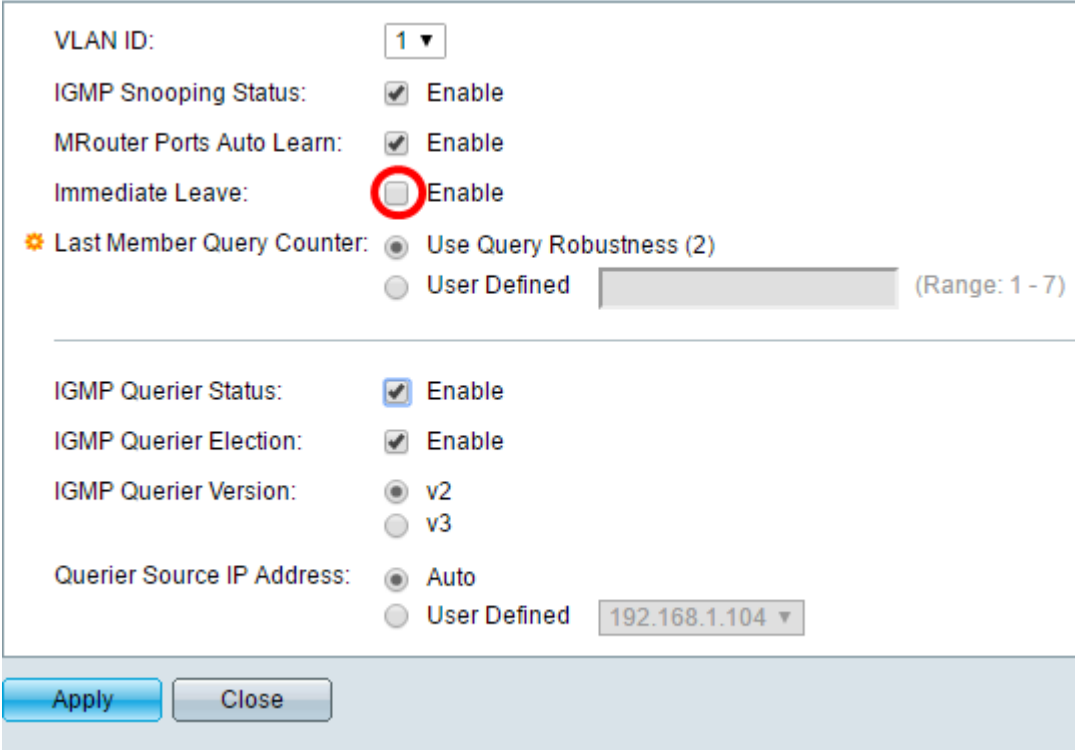

Stap 11. Stel de laatst gebruikte zoekmachine in. Het is het interval dat de schakelaar wacht om een reactie van een groep-specifiek bericht te ontvangen. De tijd varieert van 100 tot 25500 ms. De standaard is 1000ms.

Gebruik Query Robustness (2) — stelt de IGMP Robustness Variabele in op de standaardwaarde als dit apparaat in de kwader wordt geselecteerd. De standaardwaarde is 2.

Gebruiker gedefinieerd - Kies de door de gebruiker gedefinieerde radioknop en voer het aantal IGMP Group-Specific Queries in die worden verstuurd voordat het apparaat ervan uitgaat dat er geen leden meer voor de groep zijn, als het apparaat eerder is geselecteerd. U kunt elke waarde van 1 tot 7 invoeren.

Stap 12. (Optioneel) Controleer het aankruisvakje IGMP Querier Status om dit apparaat als querier te laten werken. Een kwader stuurt vraagberichten om te ontdekken welke netwerkapparaten leden van een bepaalde multicast groep zijn.

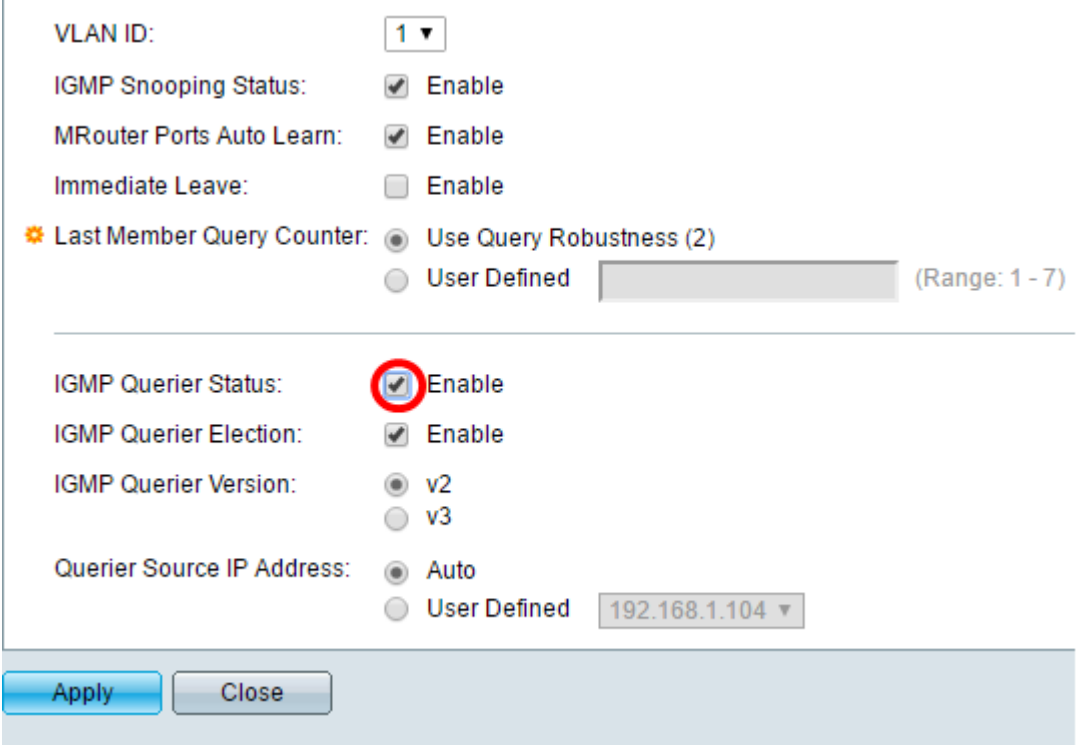

Stap 13. (Optioneel) Controleer het keuzevakje IGMP Querier om dit apparaat als de querier te selecteren. Er kan slechts één IGMP Querier in een netwerk zijn.

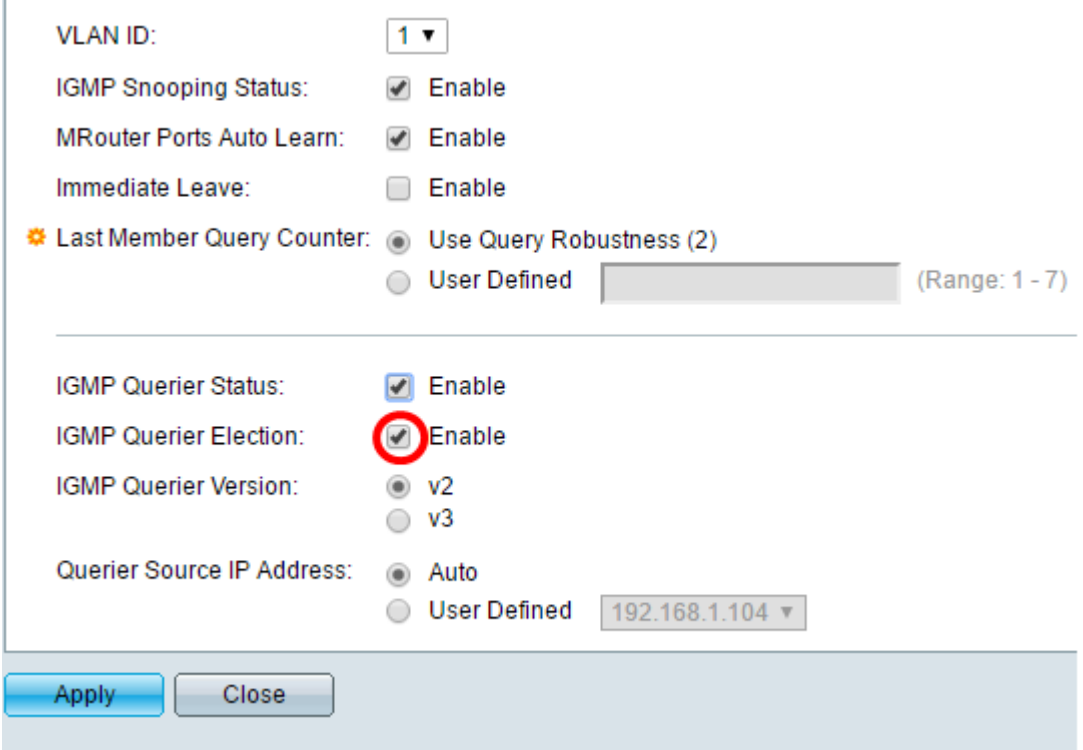

Stap 14. (Optioneel) Kies de gebruikte IGMP Querier versie als het apparaat de geselecteerde kwader wordt. Klik op v3 als er switches en/of multicast routers in VLAN zijn die bronspecifieke IP-multicast verzenden.

Opmerking: In dit voorbeeld wordt versie 2 gekozen. Het maakt het mogelijk dat de lidmaatschapsvraag zowel algemeen als groepsspecifiek is. De algemene Membership Query wordt gebruikt om alle multicast groepen te bepalen waarop de stations zijn geabonneerd. Group-specifieke Membership Query wordt gebruikt om te bepalen of er een abonnee is voor een bepaalde groep.

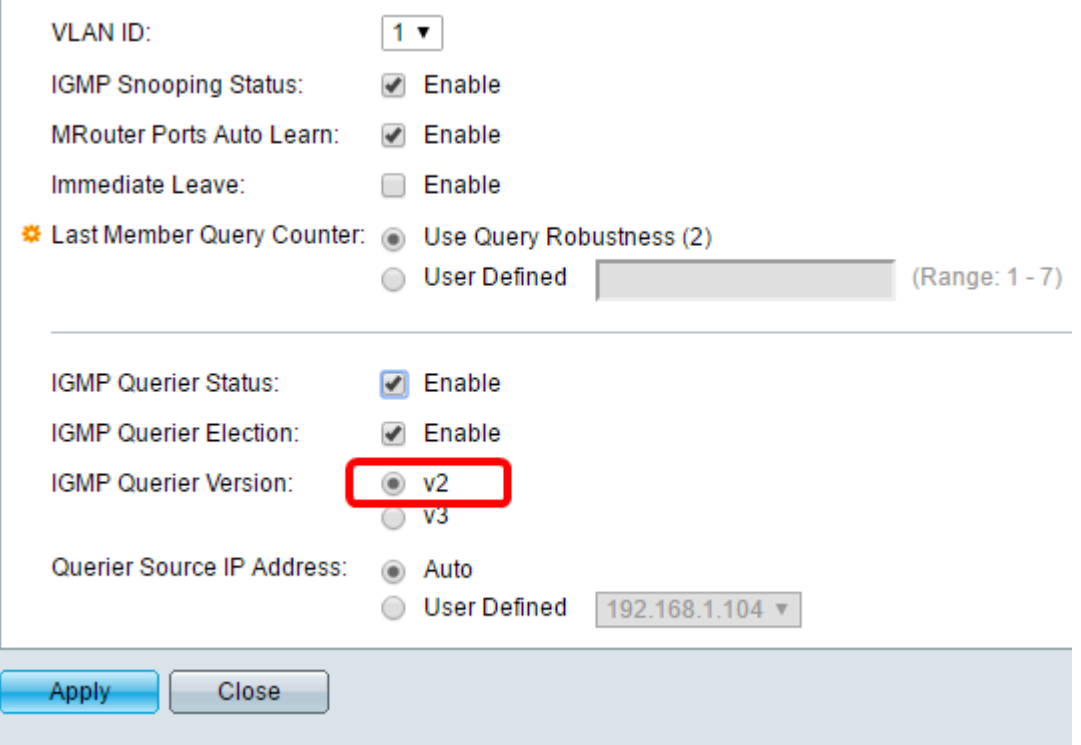

Stap 15. Stel het IGMP Querier Source IP-adres in. Het IP-adres van het gekozen kwadraat wordt weergegeven.

Automatisch - bepaalt automatisch het IP-bronadres van de zoekmachine.

Gebruikersnaam - Hiermee kunt u het IP-adres van de kwader kiezen.

Opmerking: In dit voorbeeld wordt Auto geselecteerd.

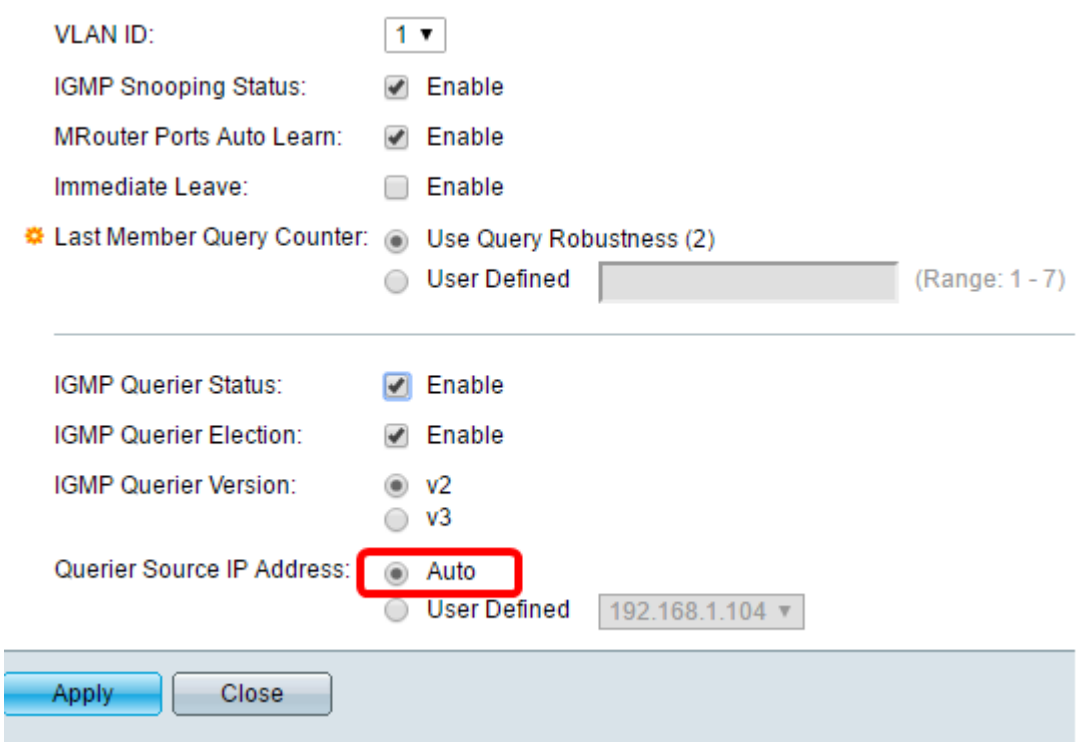

#### Stap 16. Klik op Toepassen.

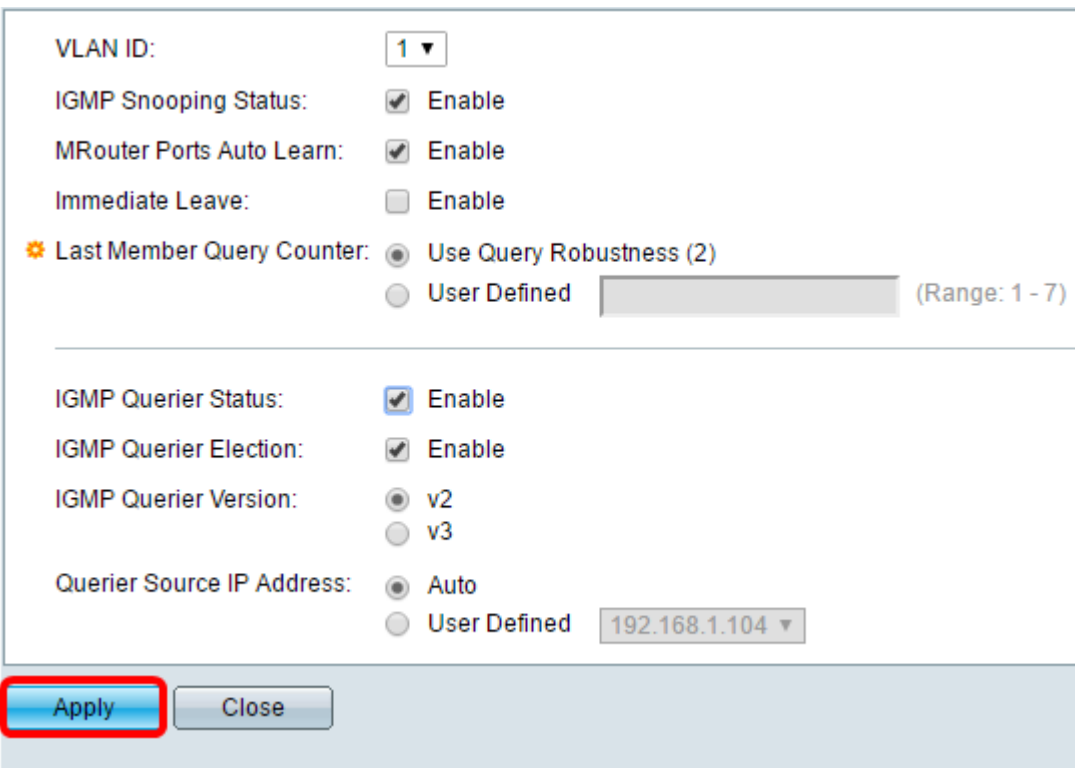

U hebt nu IGMP-signalering ingesteld.

### MLD-sensor configureren

Stap 1. Meld u aan bij het webgebaseerde programma en kies Geavanceerd in de vervolgkeuzelijst Weergavemodus in het rechterbovengedeelte.

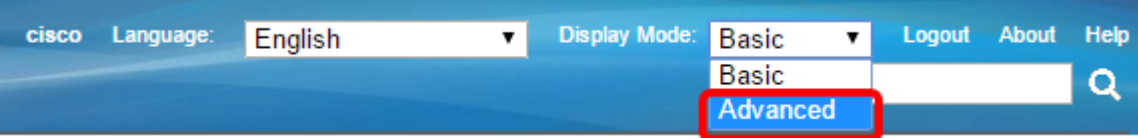

Stap 2. KiesMulticast > IPv6-multicast configuratie > MLD Snooping.

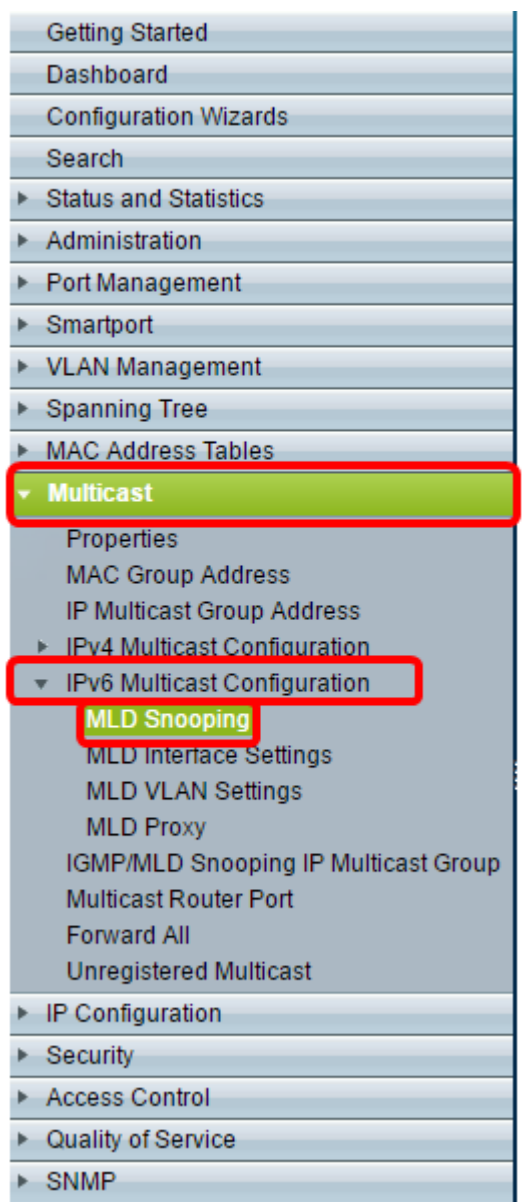

Stap 3. Controleer het vakje voor MLD Snooping Status. Wanneer MLD Snooping wereldwijd wordt toegelaten, kan het apparaat het netwerkverkeer bepalen welke hosts om multicast verkeer te ontvangen hebben gevraagd. Het apparaat voert alleen MLD Snooping uit als zowel MLD-snooping als Bridge Multicast-filtering zijn ingeschakeld.

Opmerking: In dit scenario is Bridge Multicast Filtering momenteel ingeschakeld.

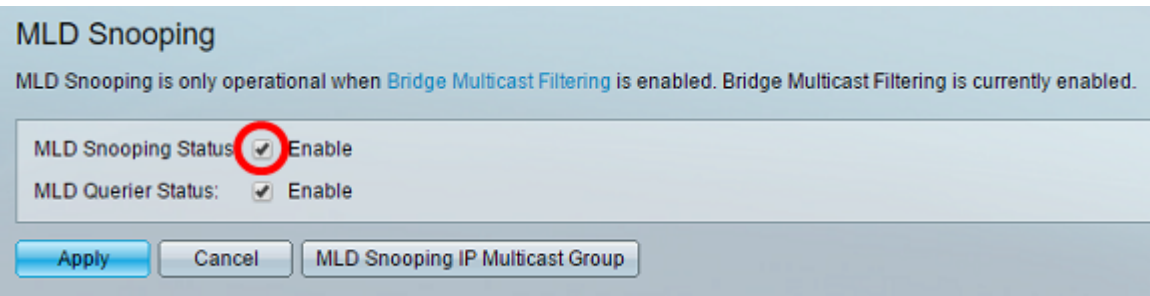

Stap 4. Controleer het aankruisvakje MLD Querier Status om de MLD Querier in te schakelen.

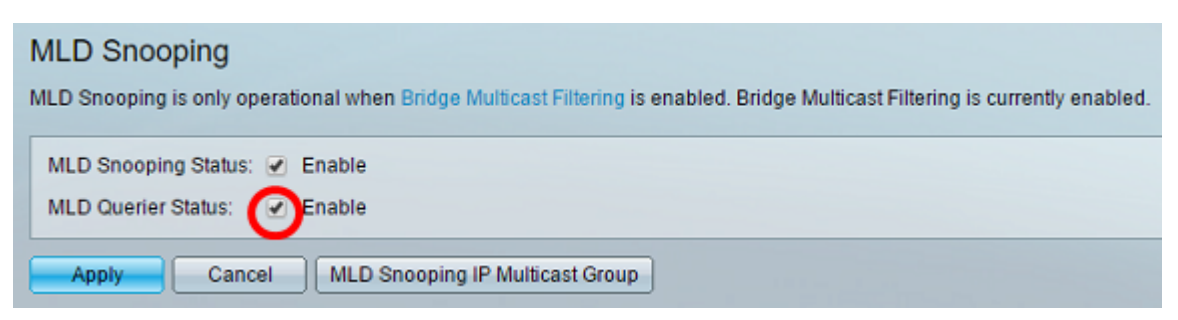

#### Stap 5. Klik op Toepassen.

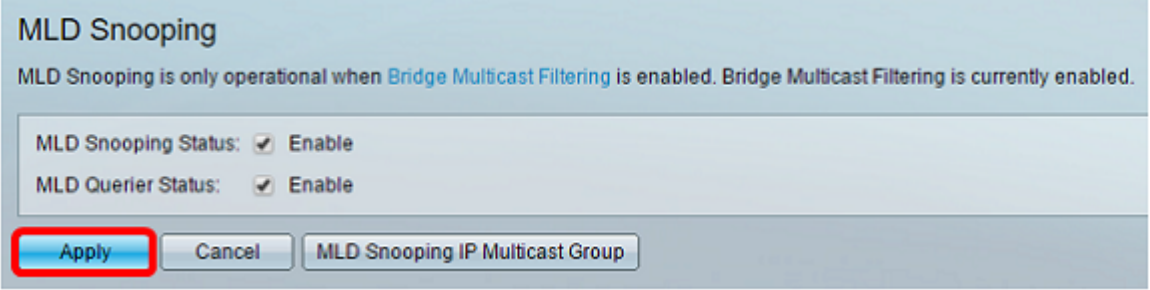

Stap 6. Klik op de radioknop die overeenkomt met de VLAN-id in de MLD-opnametabel.

| <b>MLD Snooping Table</b> |           |                |                            |                 |                      |                 |                      |                           |                    |                    |                    |
|---------------------------|-----------|----------------|----------------------------|-----------------|----------------------|-----------------|----------------------|---------------------------|--------------------|--------------------|--------------------|
|                           | Entry No. | <b>VLAN ID</b> | <b>MLD Snooping Status</b> |                 | <b>MRouter Ports</b> | Immediate       | <b>Last Member</b>   | <b>MLD Querier Status</b> |                    | <b>MLD Querier</b> | <b>MLD Querier</b> |
|                           |           |                | <b>Administrative</b>      | Operational     | Auto Learn           | Leave           | <b>Query Counter</b> | Administrative            | <b>Operational</b> | Election           | Version            |
| $\overline{\phantom{a}}$  |           |                | <b>Disabled</b>            | <b>Disabled</b> | Enabled              | <b>Disabled</b> |                      | <b>Disabled</b>           | <b>Disabled</b>    | <b>Enabled</b>     |                    |
|                           |           |                | <b>Disabled</b>            | <b>Disabled</b> | Enabled              | <b>Disabled</b> |                      | <b>Disabled</b>           | <b>Disabled</b>    | Enabled v1         |                    |
| Edit.<br>Copy Settings    |           |                |                            |                 |                      |                 |                      |                           |                    |                    |                    |

Stap 7. Klik op Bewerken.

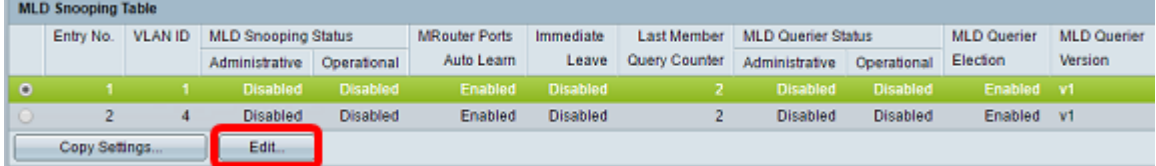

Stap 8. (Optioneel) Kies de VLAN-id waar u MLD-signalering wilt toepassen.

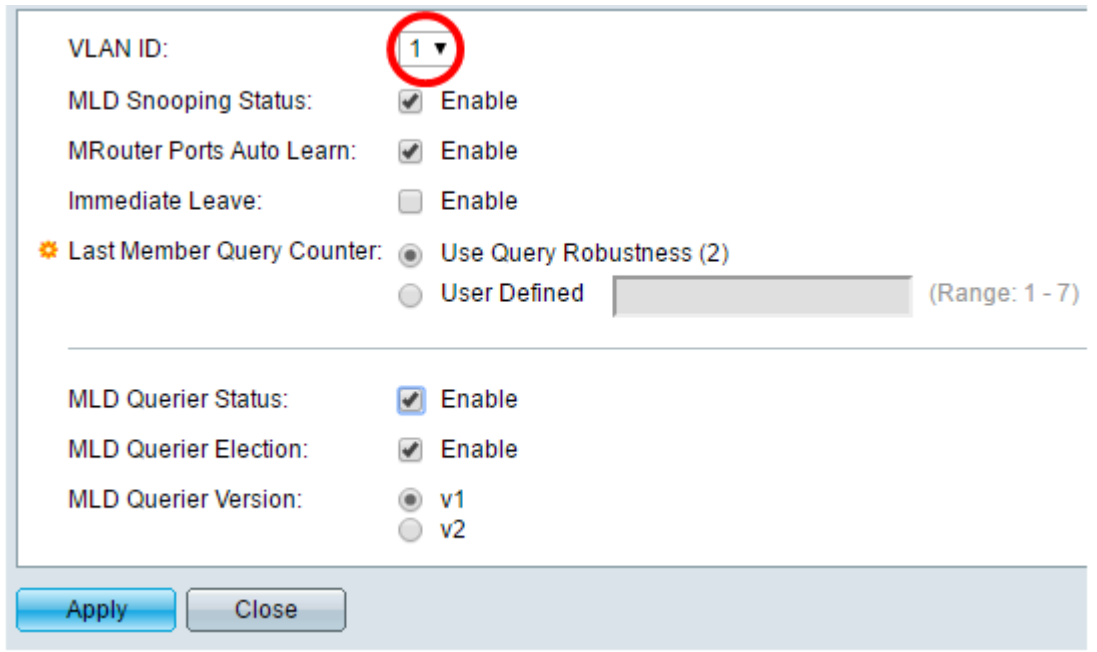

Stap 9. (Optioneel) Controleer het aankruisvakje voor MLD Snooping Status. Deze optie controleert netwerkverkeer om te bepalen welke gastheren hebben verzocht multicast verkeer te verzenden.

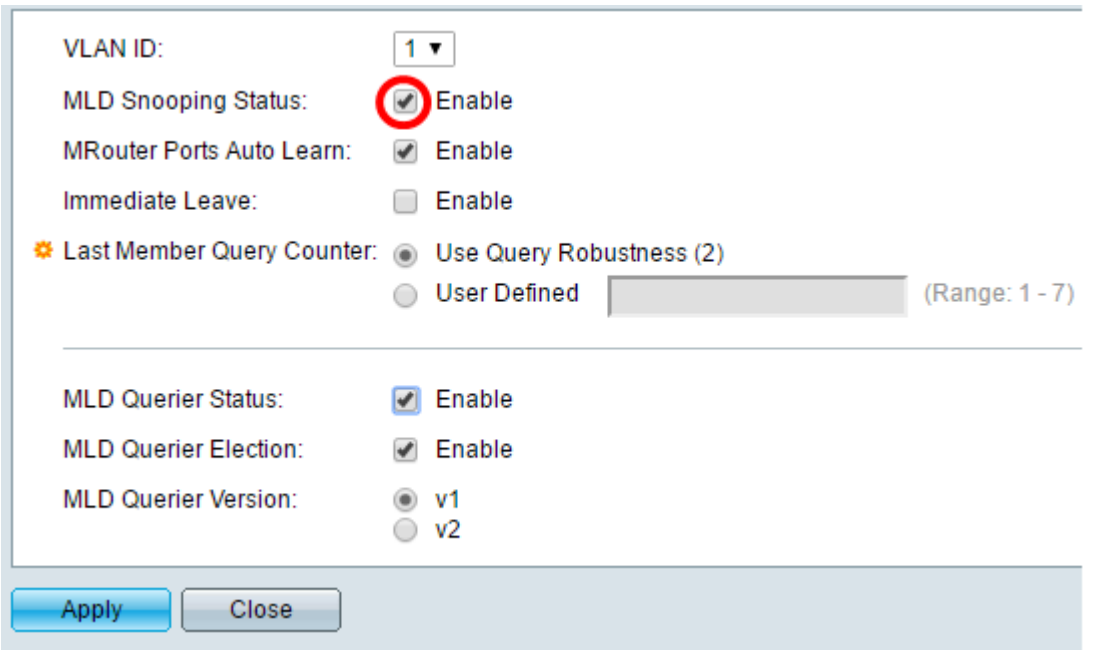

Stap 10. (Optioneel) Controleer het vakje Auto Leren van routerpoorten. Deze optie maakt het automatisch leren van de poorten waarmee de router is verbonden mogelijk. Een router is een router die aan router multicast pakketten op de juiste manier is ontworpen.

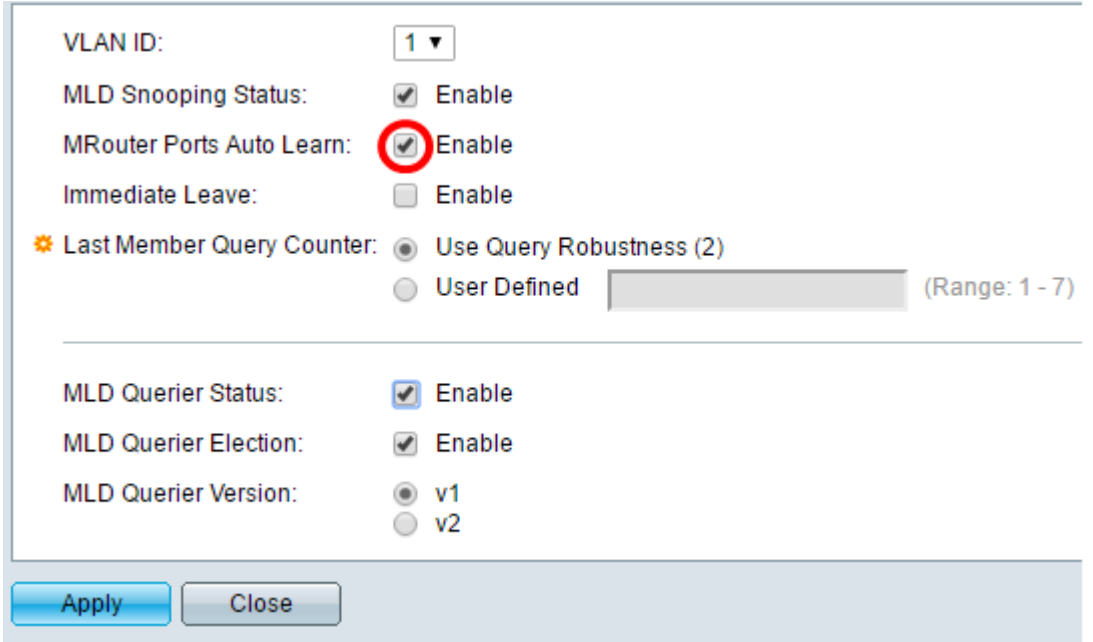

Stap 1. Controleer het aanvinkvakje Inschakelen voor direct verlof om een multicast stroom snel te blokkeren die naar een lid poort wordt verzonden voor het geval dat een bericht van het vertrek van de IGMP-groep wordt ontvangen.

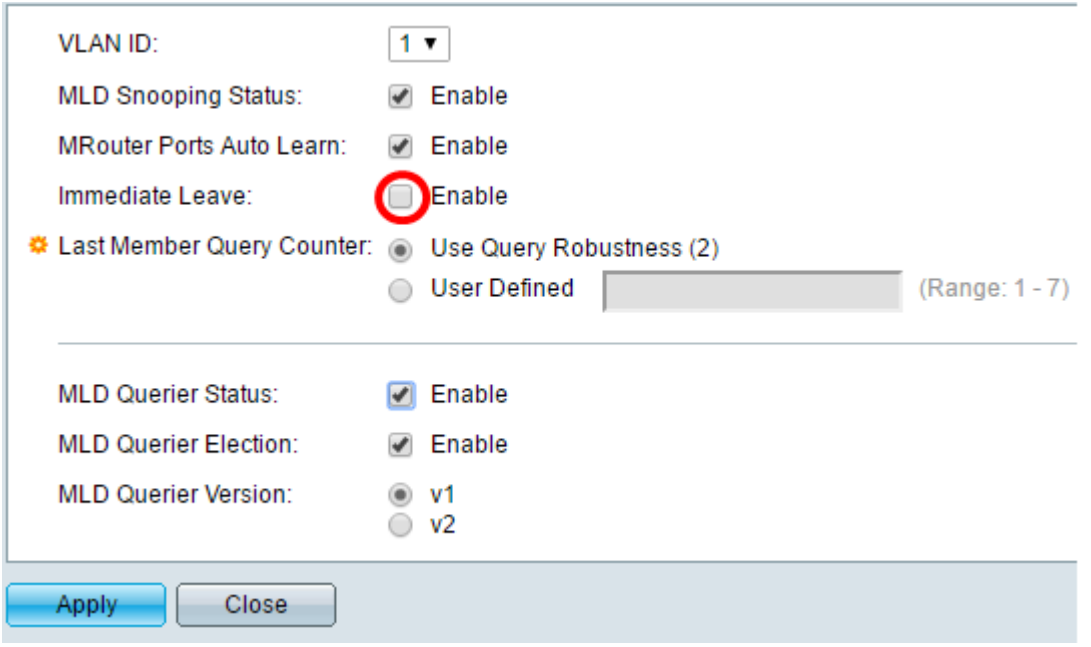

Stap 12. Stel de laatst gebruikte zoekmachine in.

Gebruik Query Robustness (2) - stelt de query robuustheid in op de standaardwaarde. De standaardwaarden zijn 2.

Gebruiker gedefinieerd - Hiermee kunt u een aantal IGMP Group-Specifieke vragen opgeven die moeten worden verzonden voordat de schakelaar aanneemt dat er geen leden meer in de groep aanwezig zijn.

Stap 13. (Optioneel) Controleer het aankruisvakje voor MLD Querier Status om dit apparaat als querier te laten werken. Een kwader stuurt vraagberichten om te ontdekken welke netwerkapparaten leden van een bepaalde multicast groep zijn.

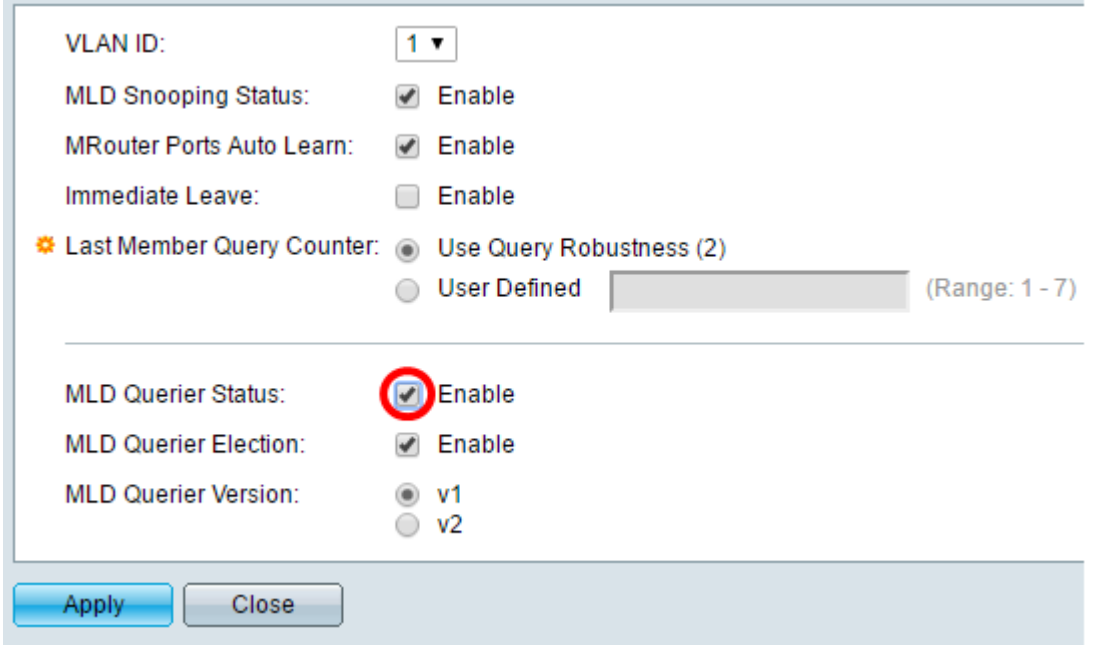

Stap 14.(Optioneel) Controleer het aankruisvakje voor MLD Querier Verkiezingen om dit apparaat als de kwadraat te selecteren. Er kan slechts één IGMP Querier in een netwerk zijn.

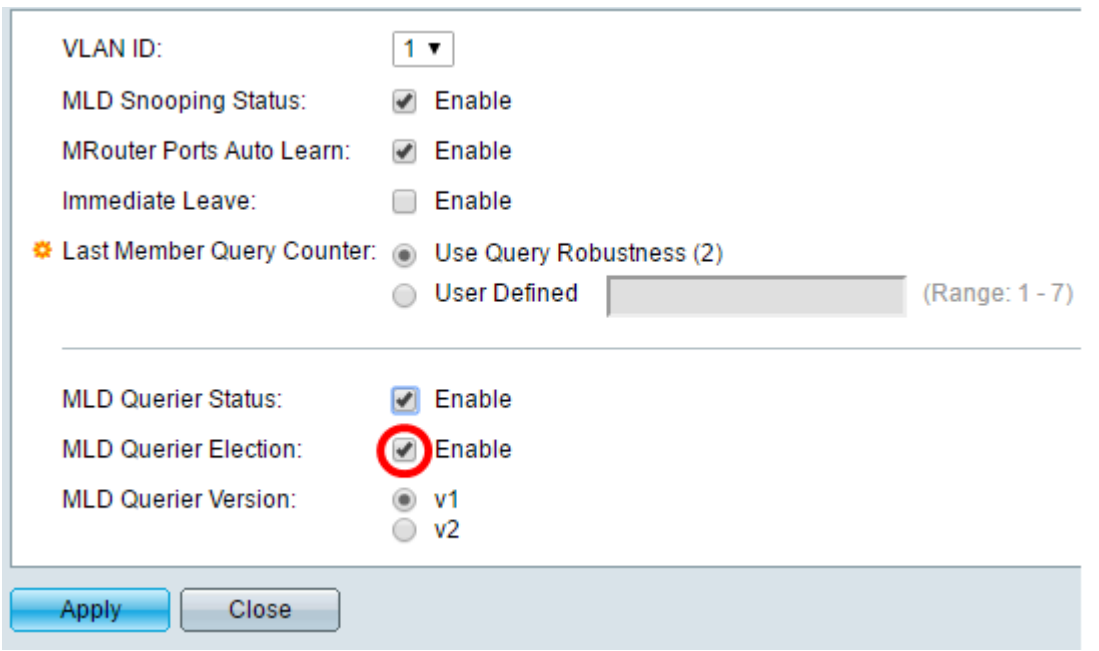

Stap 15. (Optioneel) Kies de gebruikte MLD Querier-versie als het apparaat in het geselecteerde vak wordt gezet. Kies v2 als er switches en/of Multicastrouters in VLAN zijn die bronspecifieke IP-multicast verzenden.

Opmerking: In dit voorbeeld wordt v1 gekozen.

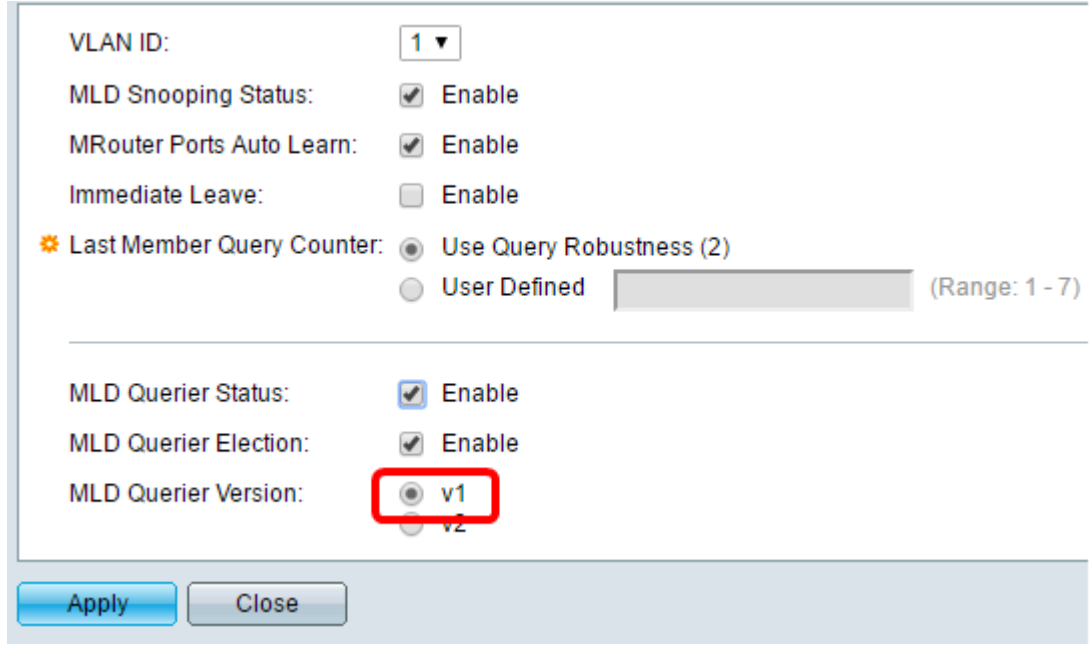

### Stap 16. Klik op Toepassen.

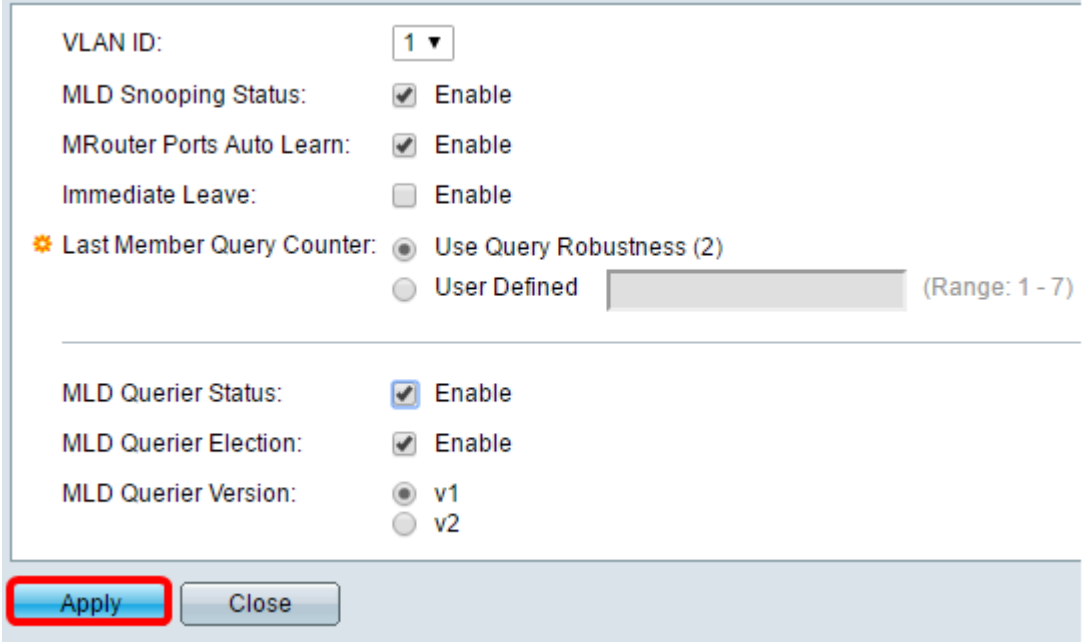

U had nu MLD op uw schakelaar met succes moeten configureren.